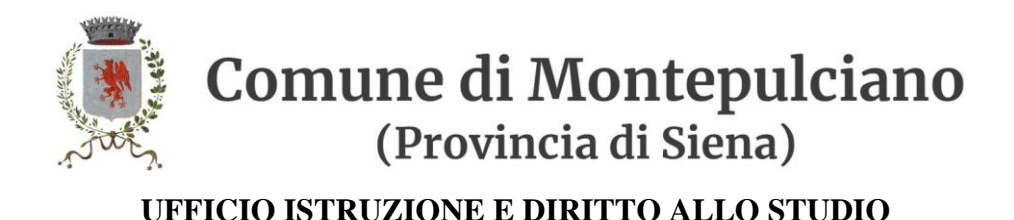

# **GUIDA ISCRIZIONE AI SERVIZI SCOLASTICI MENSA E TRASPORTO A.S. 2024/2025**

#### **Sito Comune di Montepulciano**

Accedere al sito istituzionale del Comune di Montepulciano <https://comune.montepulciano.si.it/>

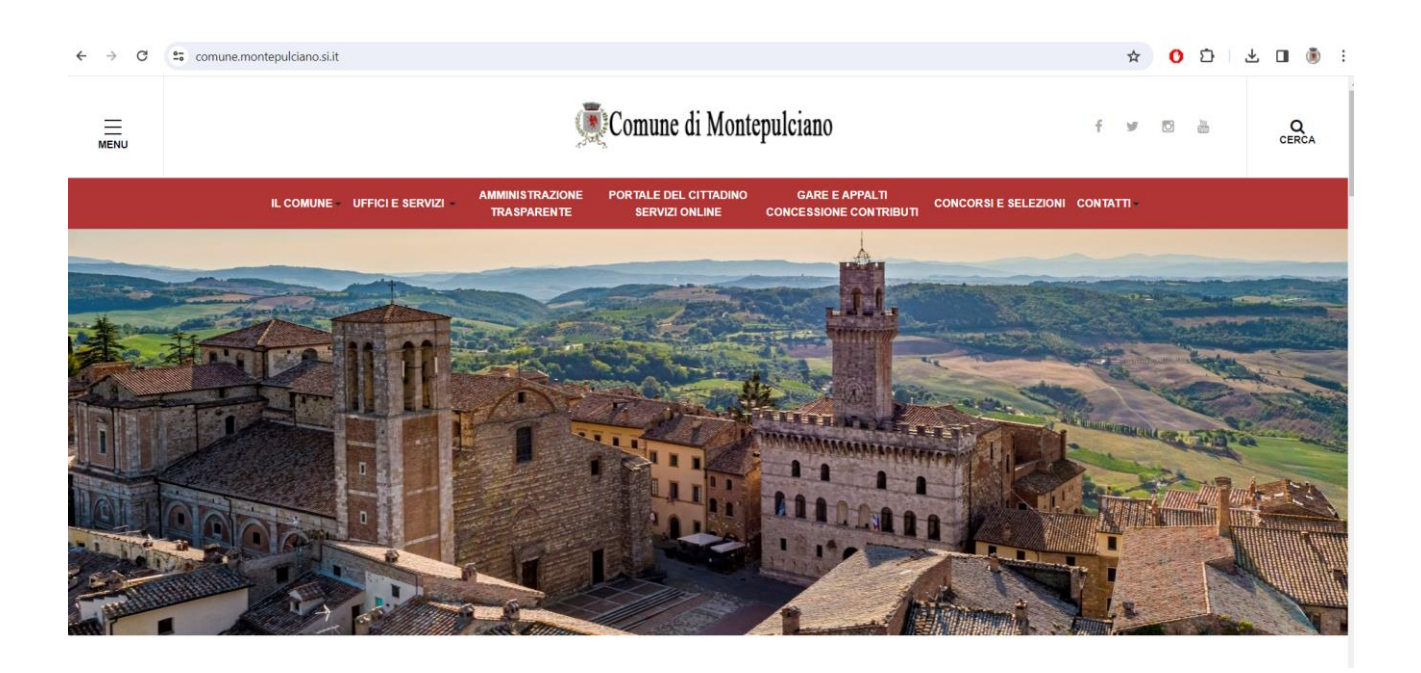

# **Portale del Cittadino Servizi Online**

Entrare nella sezione "Portale del Cittadino Servizi Online" cliccando sull'apposito tasto sotto l'intestazione "Comune di Montepulciano" oppure dal menù che si apre cliccando il tasto in alto a sinistra.

 $\equiv$ 

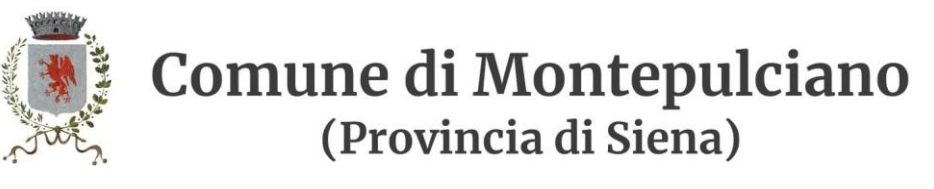

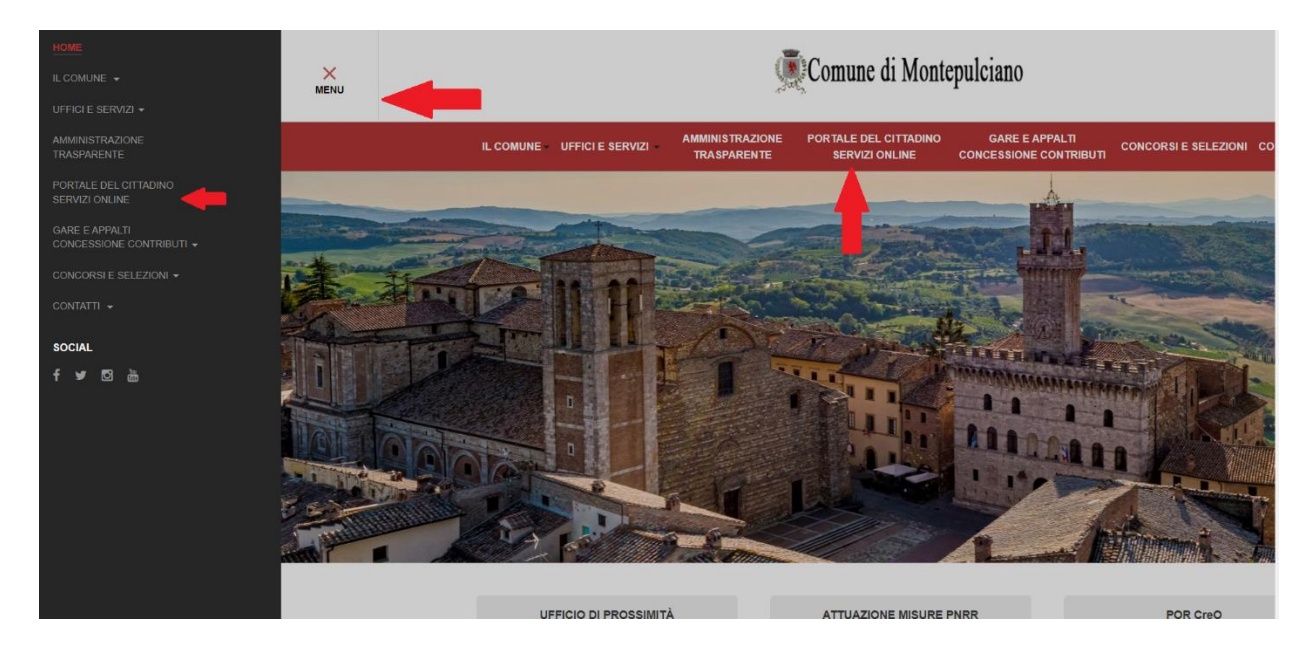

# **Servizi Online**

Selezionare da servizi online "Servizi Scolastici – Mensa e Trasporto"

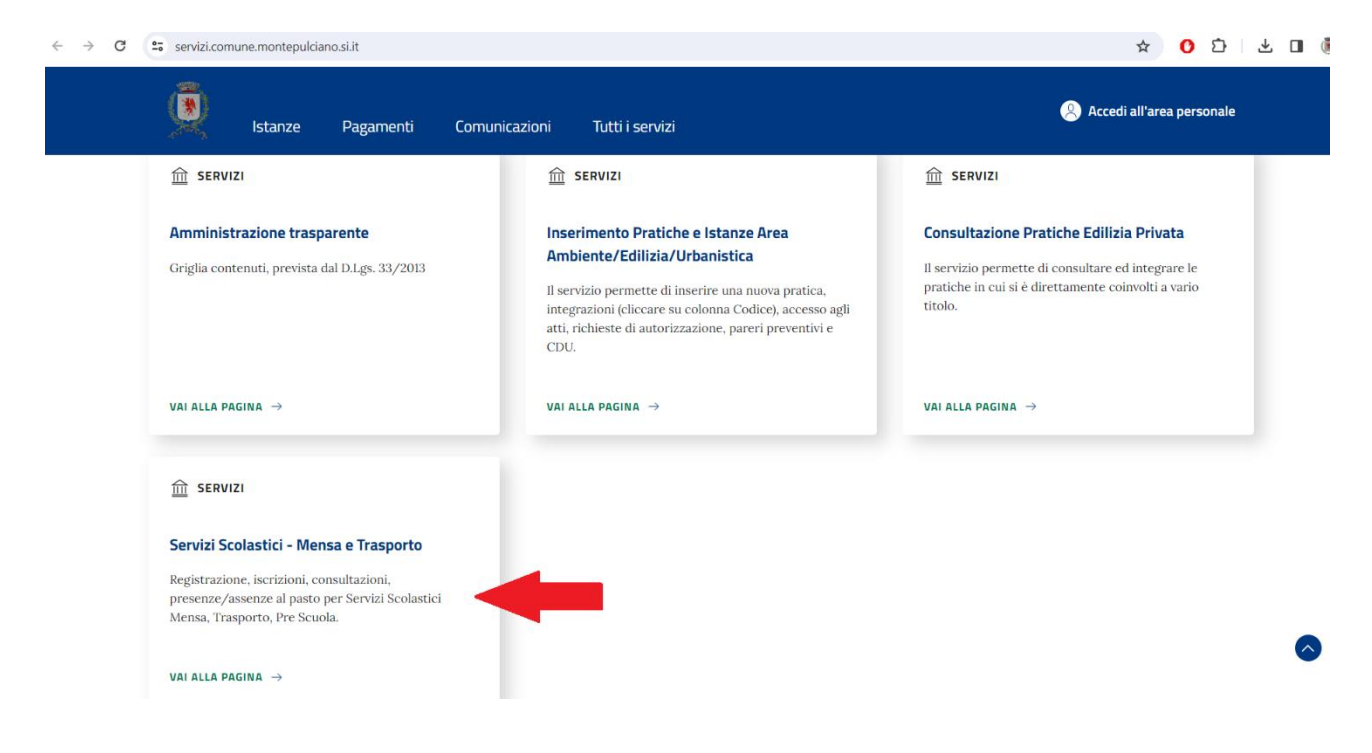

# **Accesso ai Servizi**

Accedere ai servizi utilizzando il proprio SPID o CIE

Comune di Montepulciano (Provincia di Siena)

**UFFICIO ISTRUZIONE E DIRITTO ALLO STUDIO**

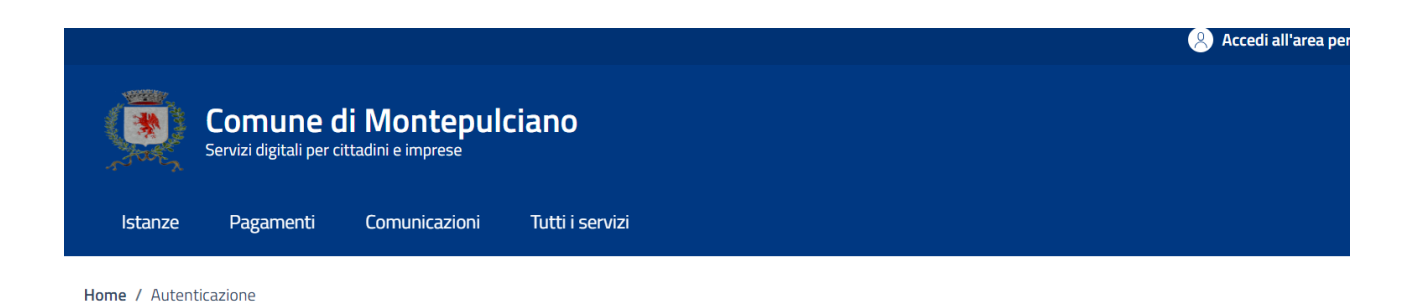

Puoi accedere al portale utilizzando i seguenti sistemi di autenticazione:

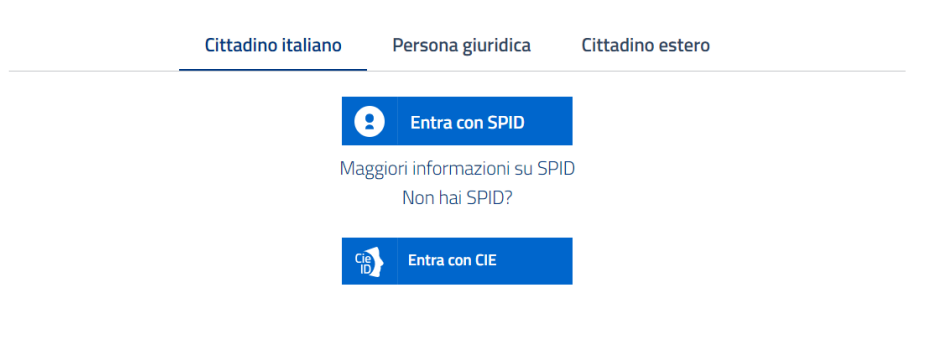

# **Accesso a Planet School**

Chi accede per la prima volta su Planet School deve cliccare sul tasto "Crea"

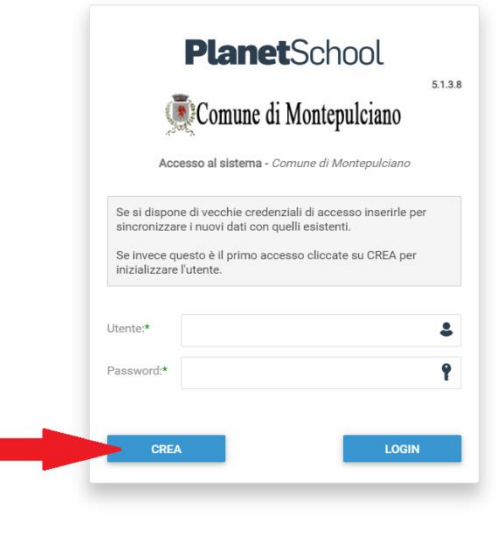

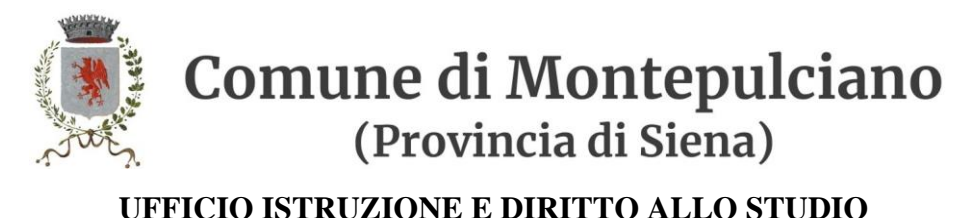

#### **Iscrizioni Online**

Dopo aver effettuato l'accesso verrà visualizzata la seguente pagina, cliccare con il mouse in alto a sinistra sulle tre linee per aprire il menù se già non aperto.

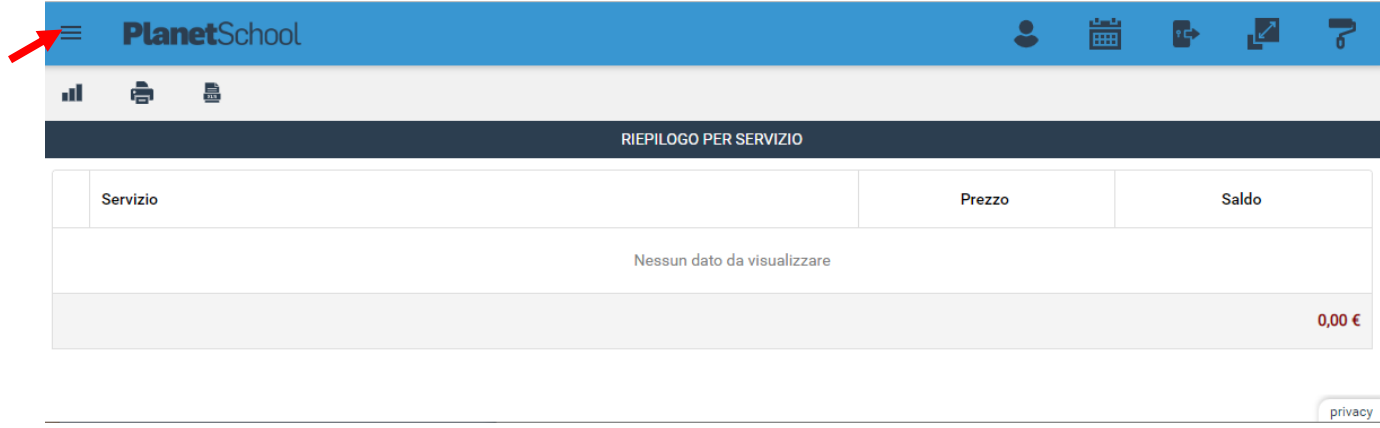

Da **Iscrizioni Online** è possibile iscrivere l'utente ai vari servizi.

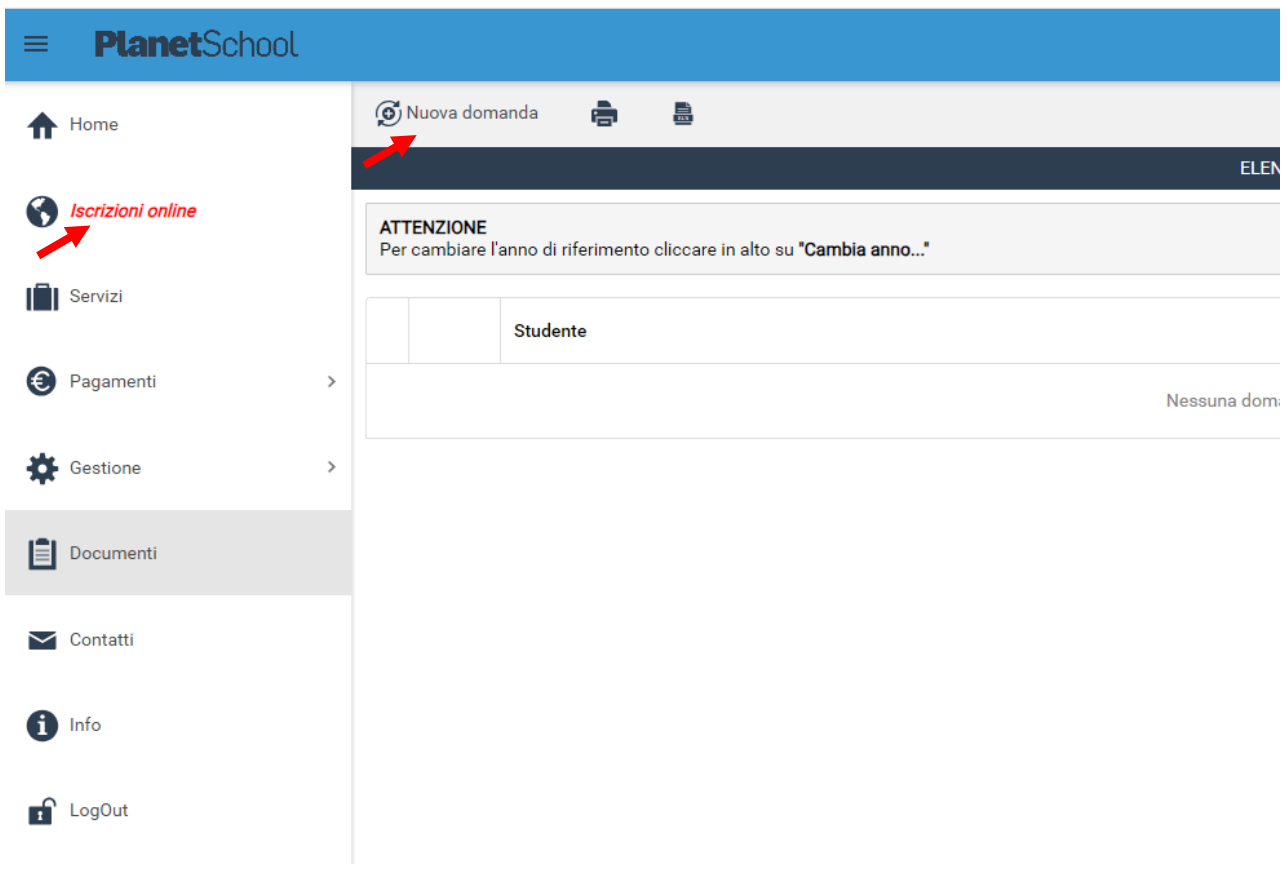

Comune di Montepulciano Piazza Grande 1 - 53045 Montepulciano (SI)<br>Tel. +39 0578 7121 - Fax +39 0578 757355 protocollo@comune.montepulciano.si.it P.E.C.: comune.montepulciano@pec.consorzioterrecablate.it

www.comune.montepulciano.si.it

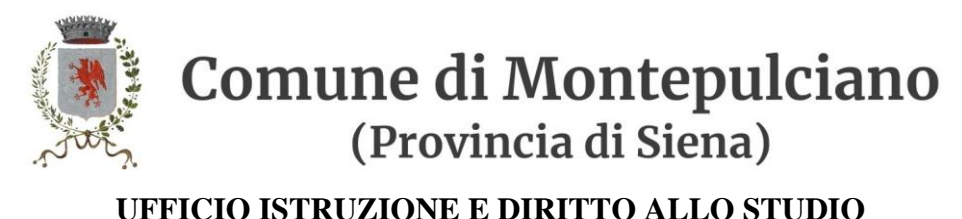

Per una nuova iscrizione cliccare su "Nuova Domanda"

Nella schermata che comparirà successivamente nel campo **Servizio** si dovrà selezionare un'opzione tra quelle disponibili presenti nel menu a tendina, nel campo **Anno** si dovrà inserire l'anno scolastico di interesse e nell'ultimo campo il **Codice Fiscale** dello studente da iscrivere, cliccare su **Avanti**.

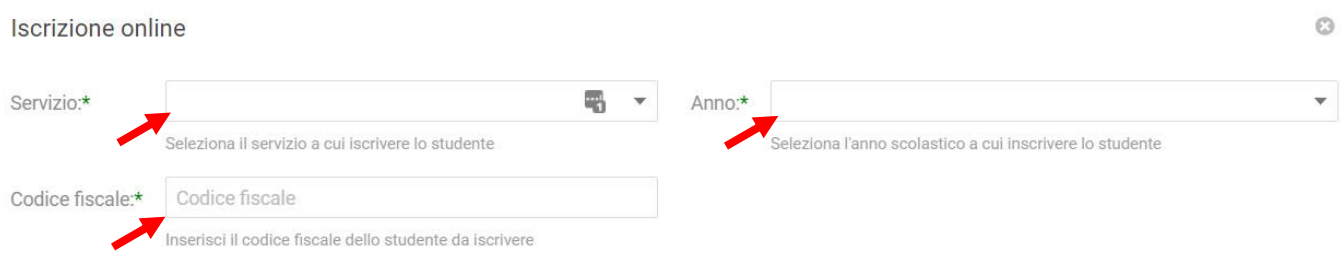

Se il codice fiscale inserito non è ancora presente nel sistema verrà mostrato il messaggio sotto riportato. **Cliccare su OK.**

**AVANTI** 

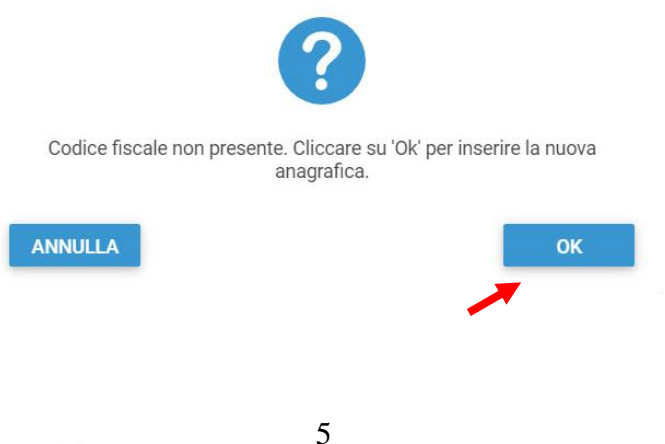

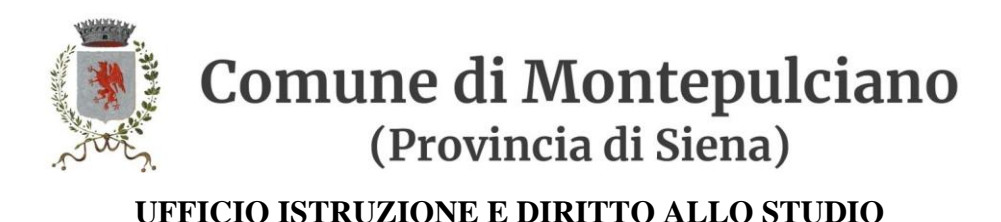

Nella schermata successiva **dopo aver letto le condizioni per il trattamento dei dati personali** selezionare la spunta per accettare poi cliccare su **Avanti**.

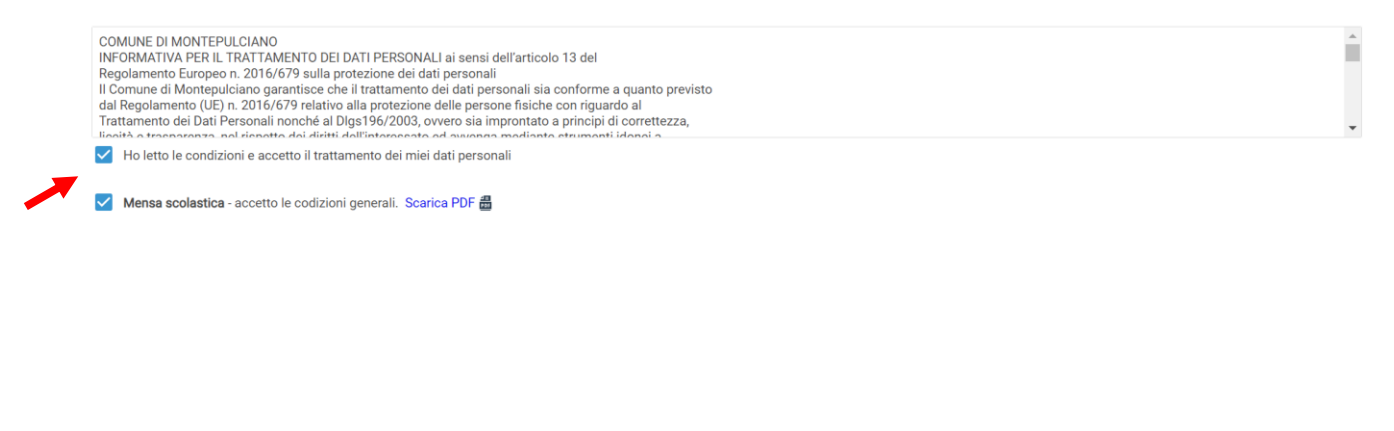

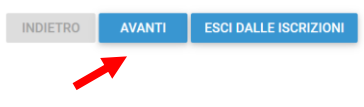

Il passo successivo richiede l'inserimento di tutti i dati dello studente, una volta inserite tutte le informazioni cliccare su **Avanti**.

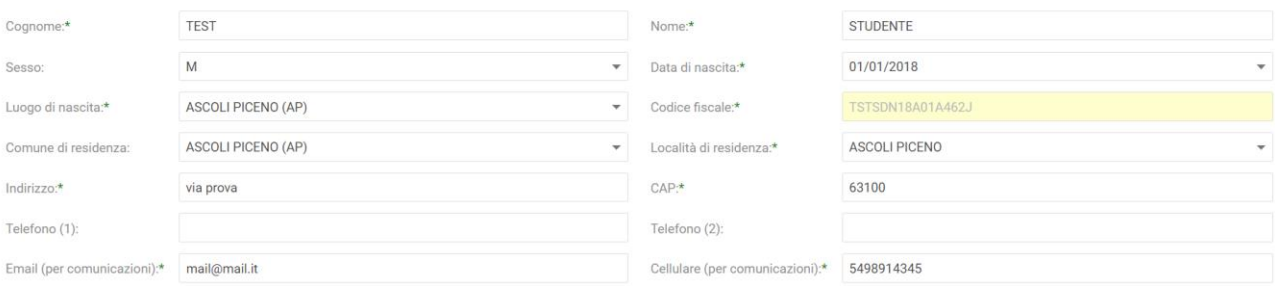

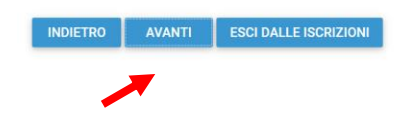

SALVA

SALVA

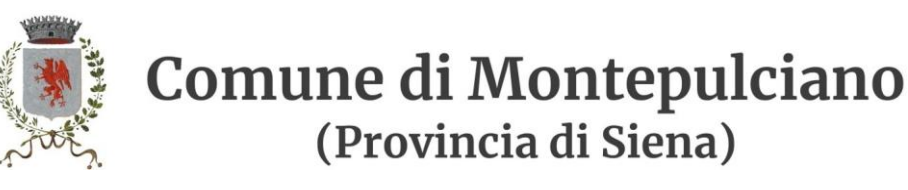

Inserire i dati di Padre, Madre o Tutore e selezionare la relativa spunta per **l'indirizzo predefinito per le comunicazioni**. Cliccando sul tasto "copia indirizzo da dati studente", in basso a destra, si potranno reinserire automaticamente i dati dell'indirizzo per le comunicazioni precedentemente inseriti nell'anagrafica del bambino. Una volta compilati tutti i campi cliccare su **Avanti**.

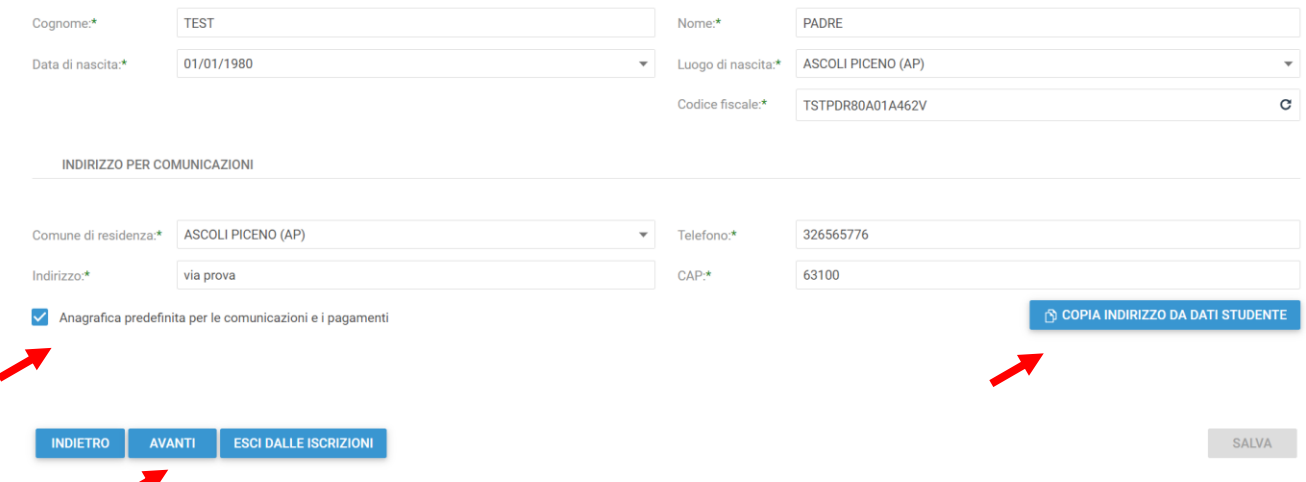

Nella schermata seguente sarà possibile inserire l'Isee (o indicare di non averlo), eventuali note e l'Iban. (**questi ultimi campi non obbligatori**)

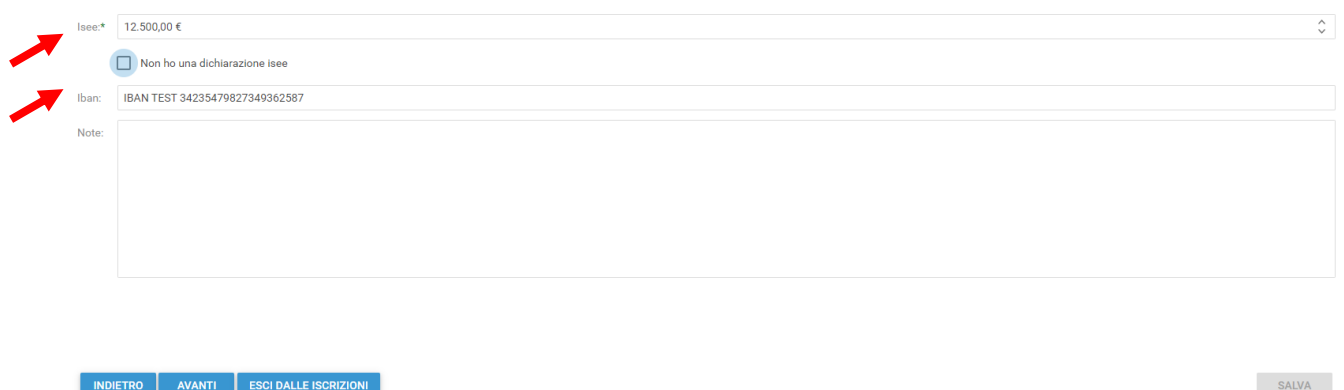

Cliccare quindi su **Avanti**.

Nella schermata successiva selezionare dai menu a tendina il **Plesso**, la **Classe** e la **Sezione**.

Se non si è a conoscenza della **Sezione** selezionare il campo con il segno **-** Cliccare poi su **Avanti**.

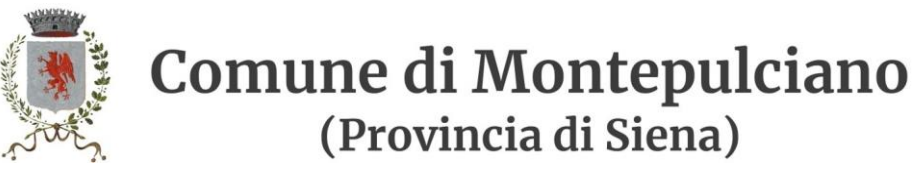

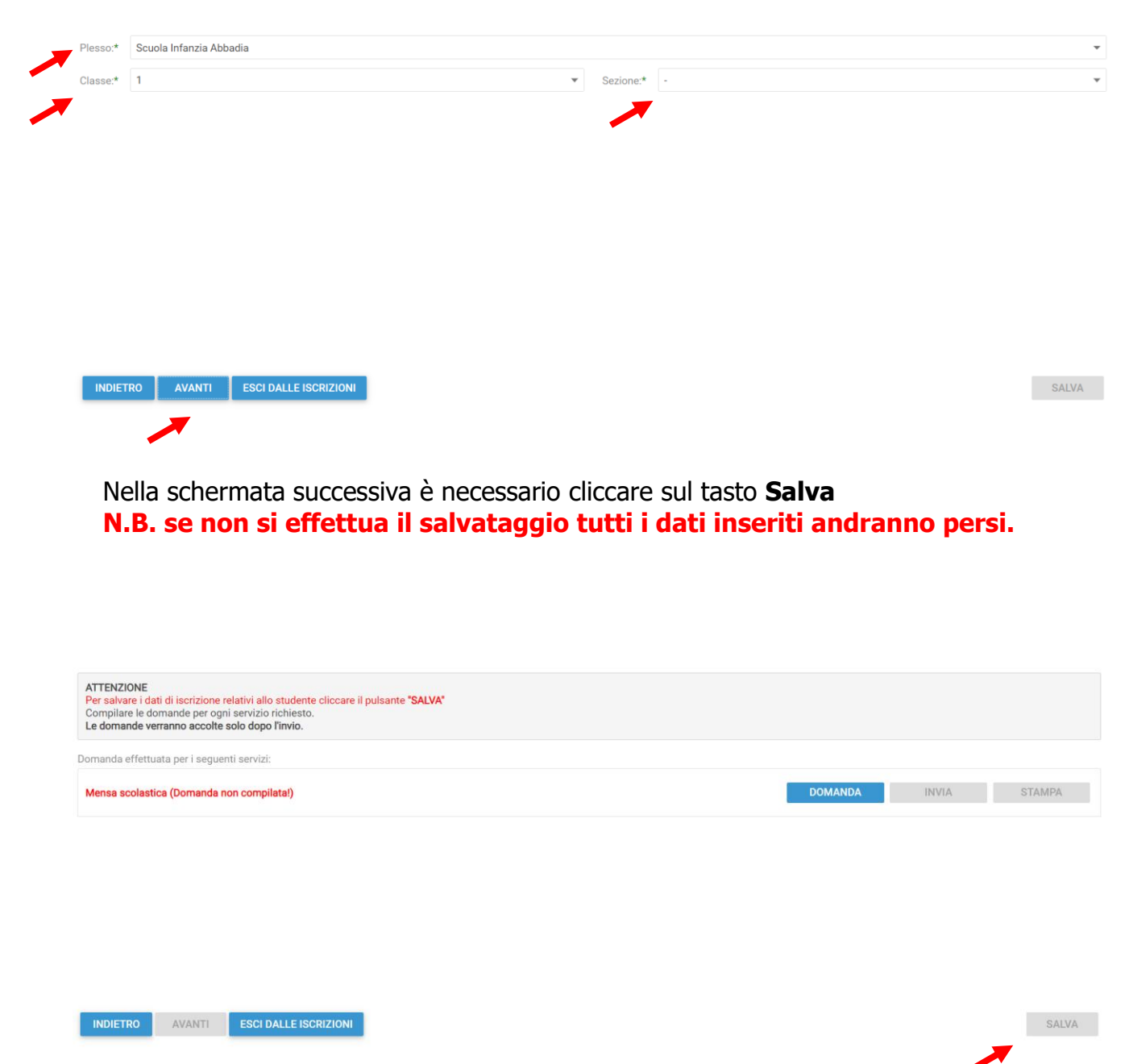

Il messaggio che comparirà vi darà conferma dell'avvenuto salvataggio delle modifiche. Premere **OK** per proseguire.

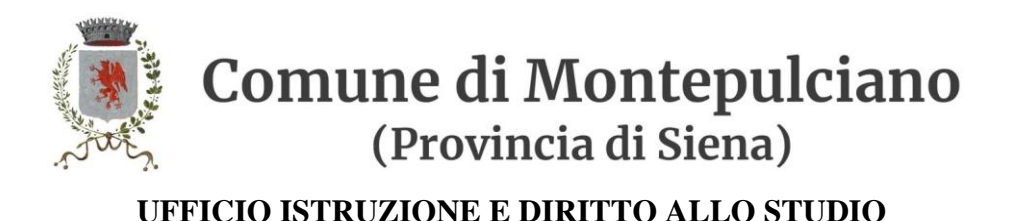

4N Modifiche salvate OK

Nella seguente schermata cliccare su **Avanti** dopo aver verificato che lo **studente** selezionato e il **capitolo** siano corretti.

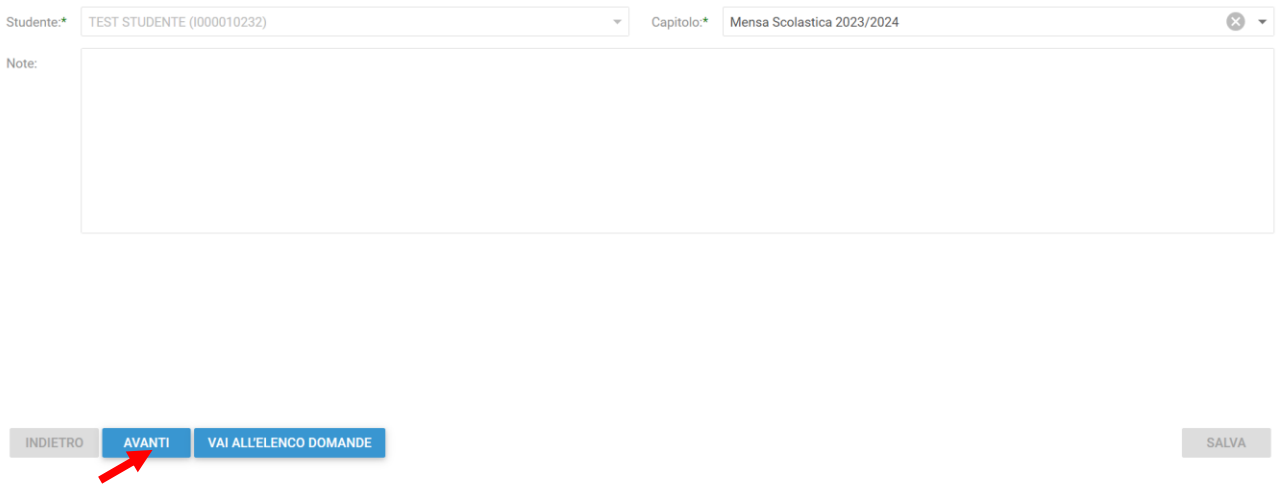

Nella schermata successiva vanno compilati i dati del Richiedente.

Per copiare i dati richiesti cliccare sui tasti "Copia dati da .." altrimenti compilare nuovamente tutti i campi. Terminato l'inserimento Cliccare su **Avanti**.

Comune di Montepulciano (Provincia di Siena)

**UFFICIO ISTRUZIONE E DIRITTO ALLO STUDIO**

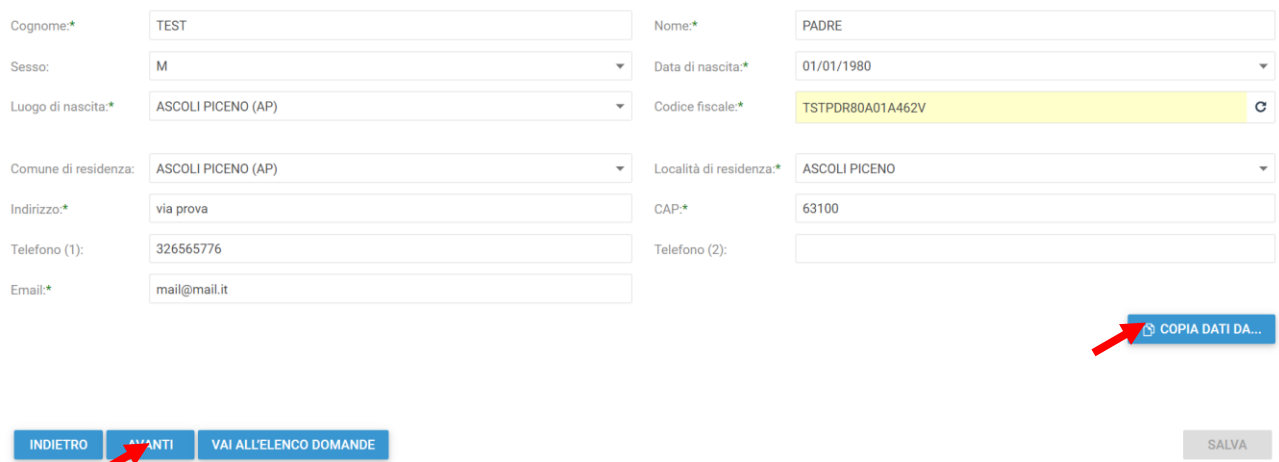

#### Nella schermata successiva è necessario inserire le risposte ai **Parametri** richiesti. Completato l'inserimento cliccare su **Avanti**

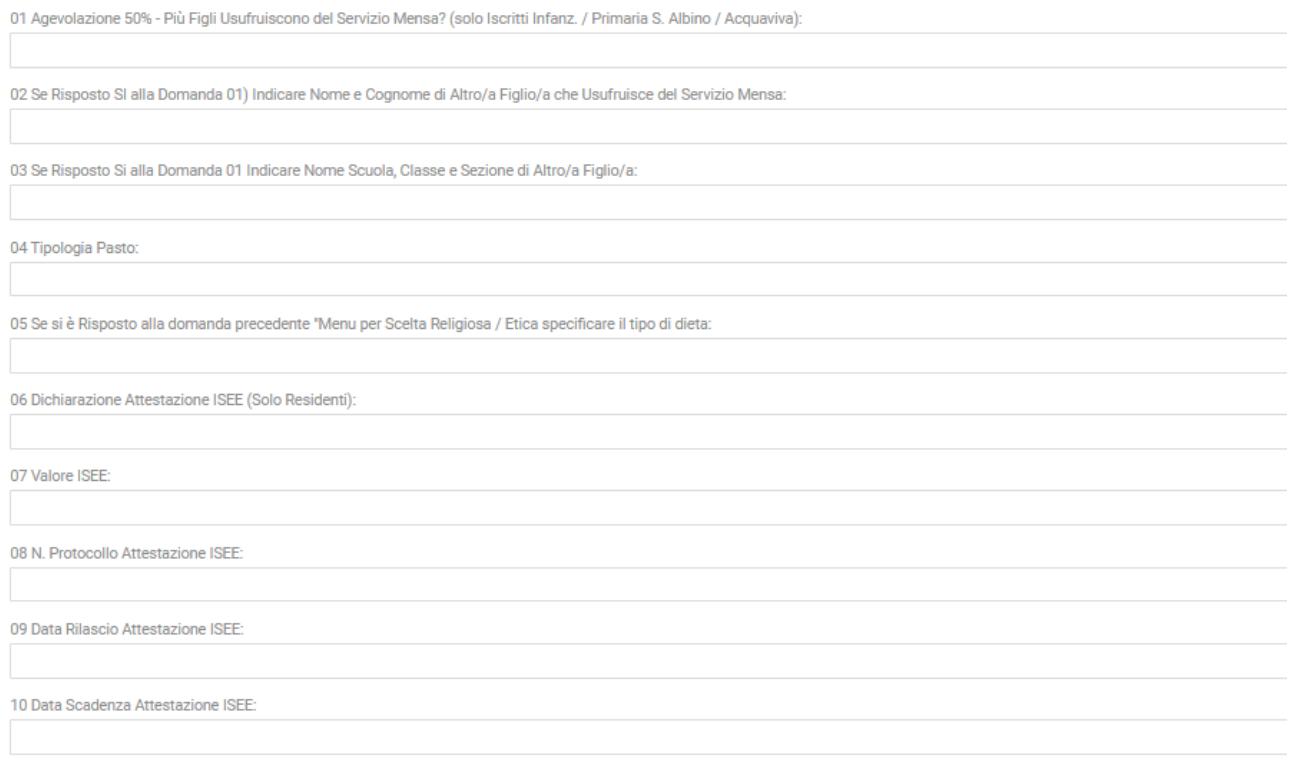

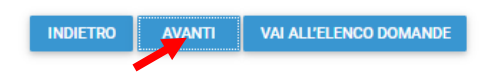

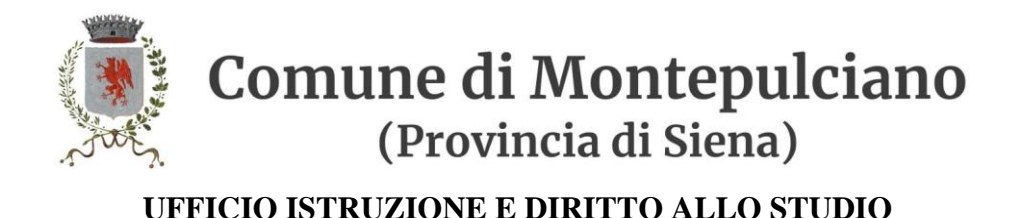

A questo punto è possibile inserire gli eventuali Allegati richiesti.

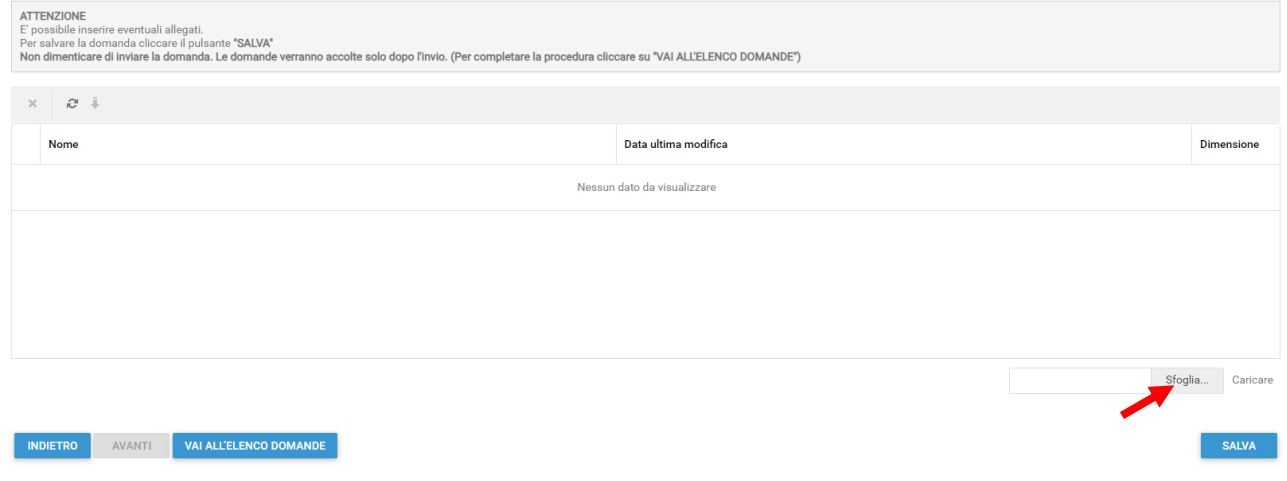

Per allegare un documento cliccare su **Sfoglia**, selezionare il documento dalla cartella desiderata e cliccare su **Caricare** attendendo il termine del processo, ripetere i passaggi se necessario allegare altri documenti.

Se si è caricato un documento errato è possibile rimuoverlo selezionandolo e cliccando sul pulsante "X".

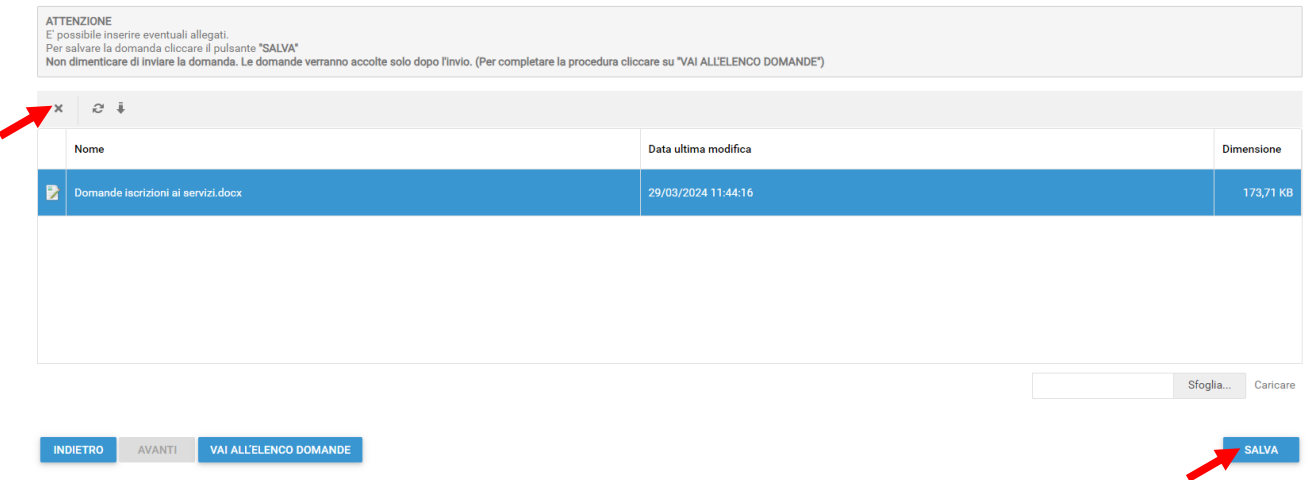

Una volta caricati tutti gli allegati richiesti cliccare su **Salva** e poi su **OK** nel messaggio che conferma il salvataggio

# Comune di Montepulciano (Provincia di Siena)

**UFFICIO ISTRUZIONE E DIRITTO ALLO STUDIO**

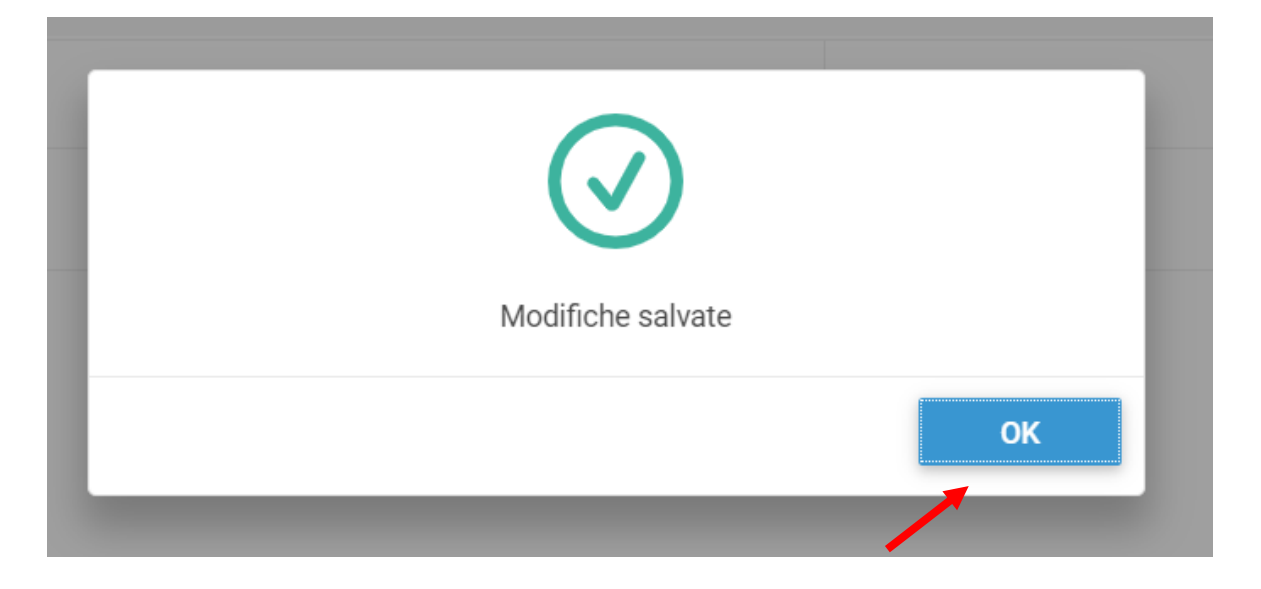

#### **A questo punto cliccare su "Vai all'elenco domande"**

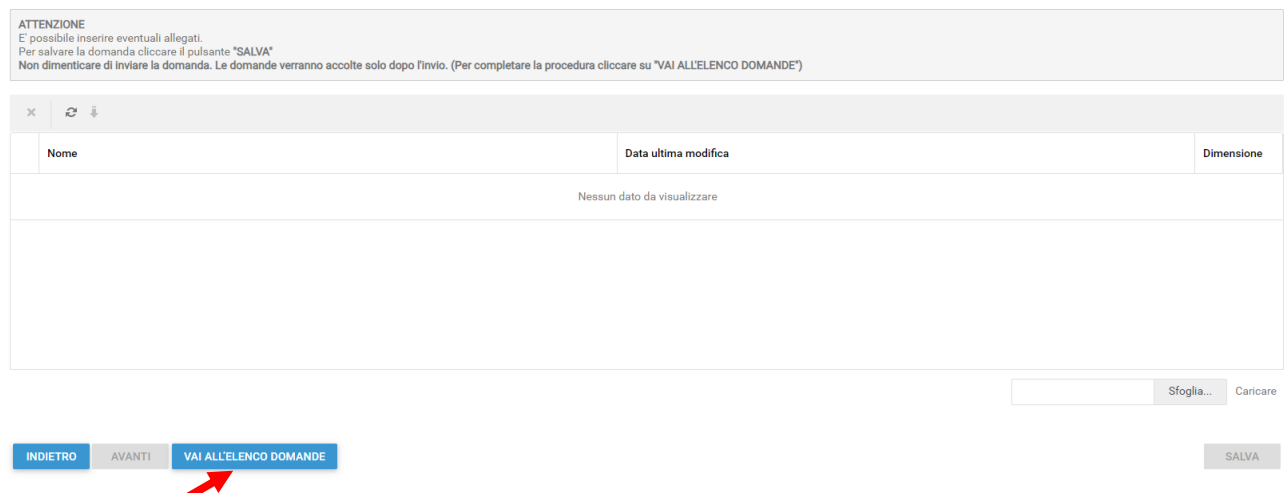

Nella schermata successiva sarà possibile apportare delle modifiche cliccando sul tasto relativo alla DOMANDA. Uscendo in questo momento dall'applicativo tutto il procedimento svolto fino ad ora sarà conservato per poter essere modificato o inviato successivamente (vedi visualizzazione / modifica domanda pag. 11)

Cliccando invece su **INVIA** si invierà la domanda per l'iscrizione al servizio e non sarà più possibile apportare alcuna modifica.

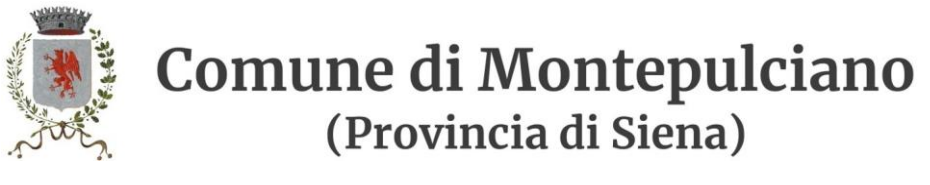

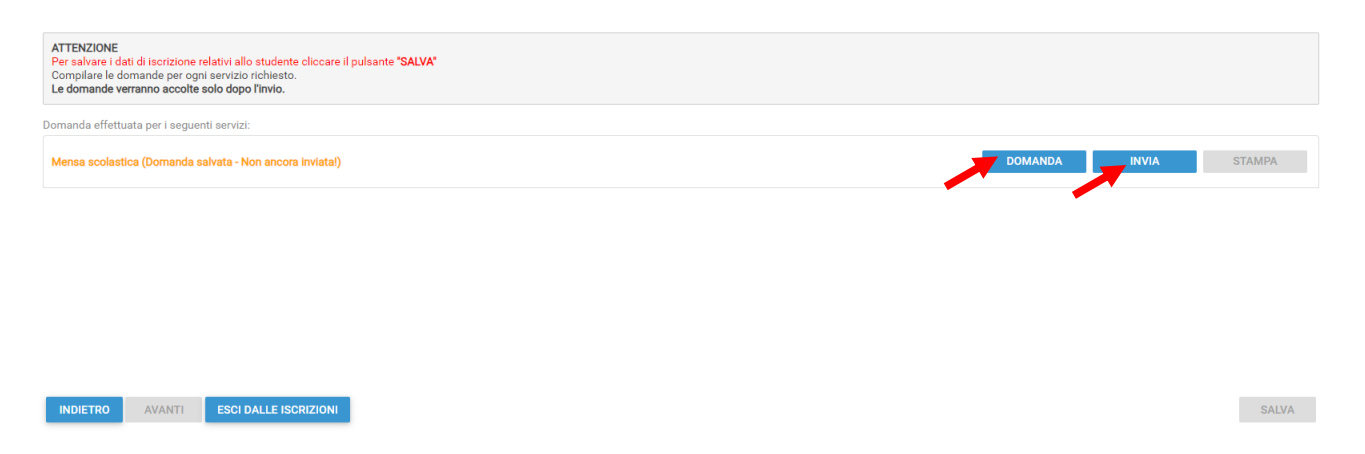

Il sistema chiederà la conferma dell'invio. Cliccare su **OK** per l'invio della domanda ed attendere (in alcuni casi potrebbero essere necessari anche alcuni secondi) fino al completamento dell'operazione.

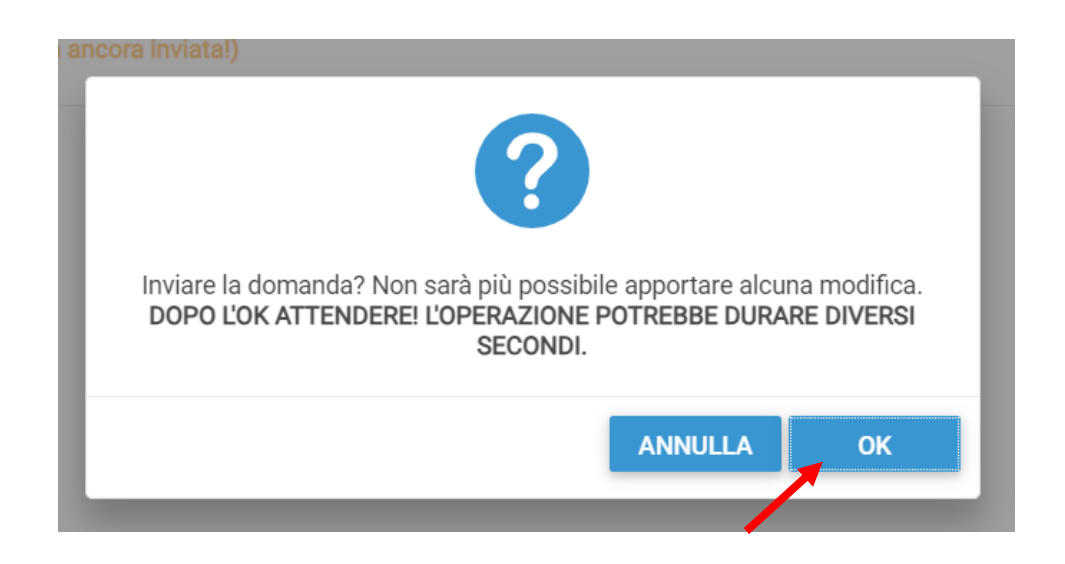

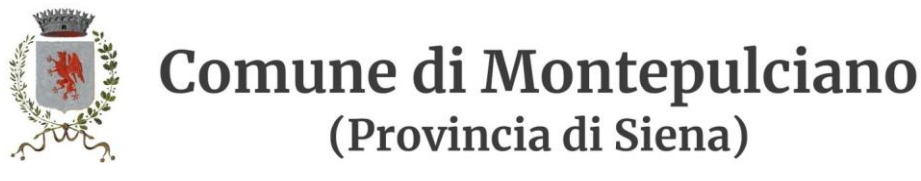

# **Visualizzazione / Modifica domanda**

Se in precedenza non è stato fatto l'invio della domanda e la si vuole modificare o inviare oppure se si vuole visualizzare la domanda inviata si dovrà eseguire la seguente procedura:

posizionarsi con il mouse sull'icona della calcolatrice in alto a destra poi sul menu a tendina selezionare l'anno per il quale si stava facendo la richiesta.

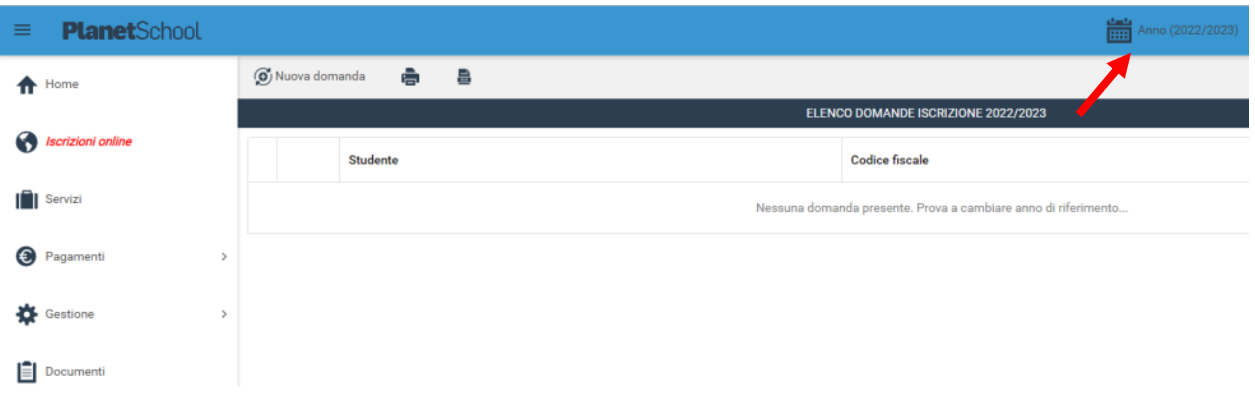

A questo punto nel menu principale sulla sinistra cliccare su Iscrizione online, verranno mostrate tutte le domande. Cliccando sulla "matita" sarà possibile modificare (se non ancora inviata) o consultare la domanda di iscrizione

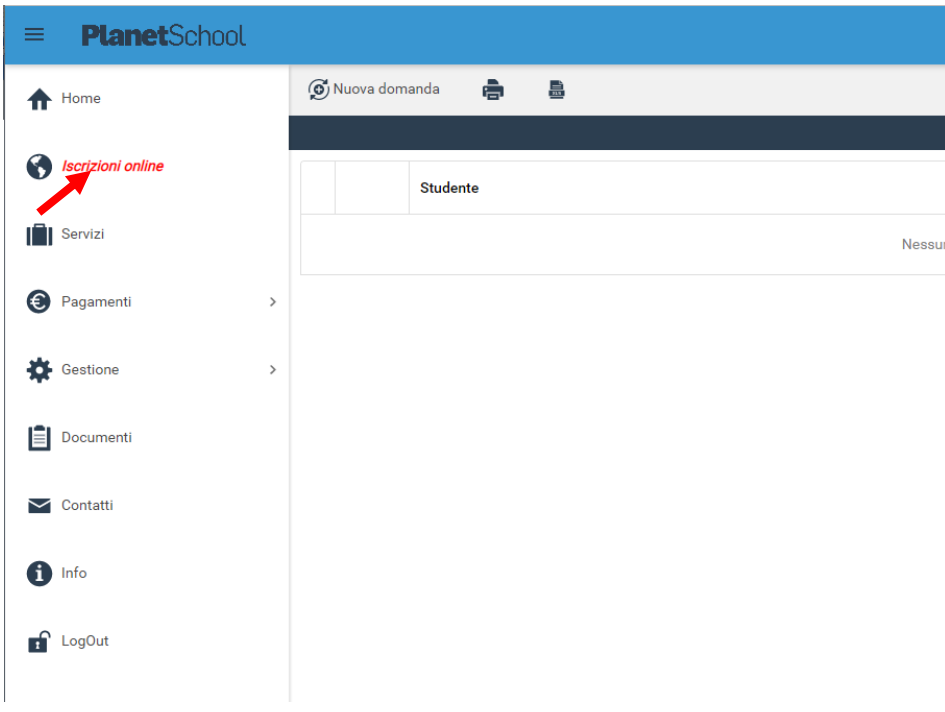

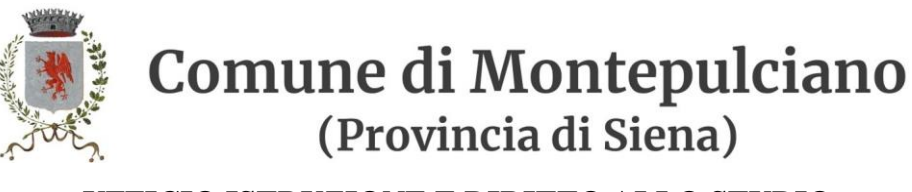

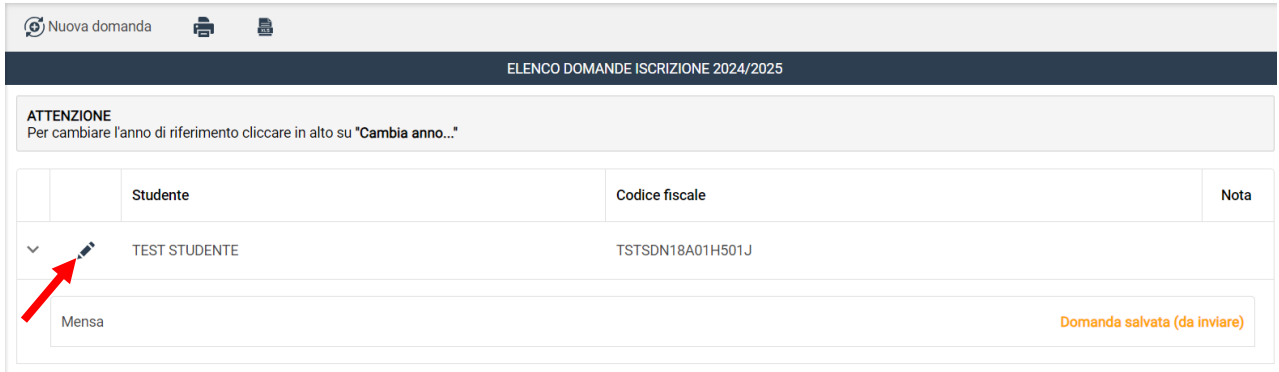